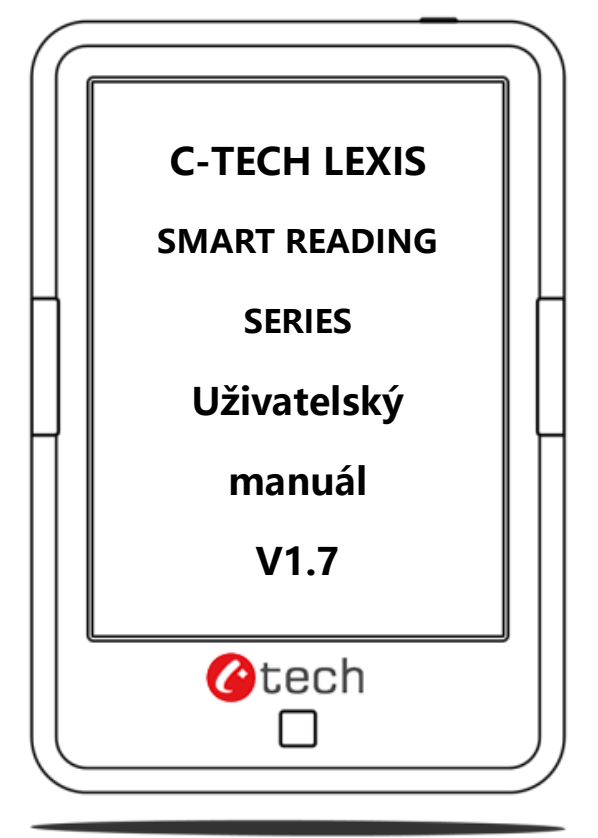

————————————————————————————————————————————————————————— Copyright © 2013 LEXIS International. All rights reserved.

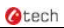

# Obsah

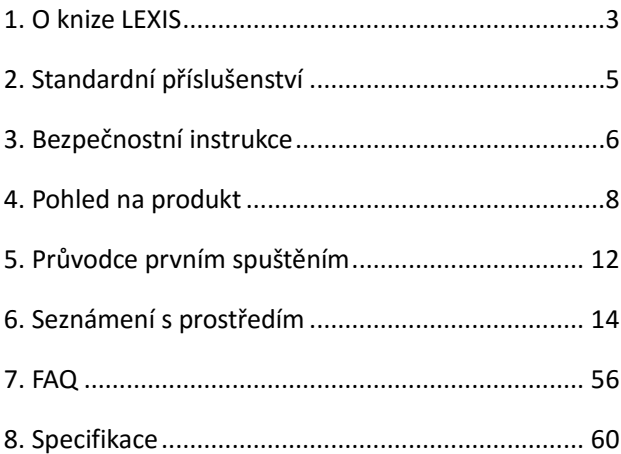

# <span id="page-2-0"></span>**1. O knize LEXIS**

Krása eKnihy LEXIS je v její jednoduchosti a výkonu. Jak sami za chvíli zjistíte, LEXIS je otevřená a flexibilní platforma jak pro její uživatele, tak i pro poskytovatele obsahu.

LEXIS je poháněna obrazovkou s e-inkoustem se 16-úrovněmi šedé, která se chová a vypadá jako papír. Pasivní osvětlení a difúzní povrch uleví vašim očím a snižuje namáhání zraku. LEXIS přináší všechny výhody nové generace e-ink obrazovek: extrémně nízkou spotřebu energie a žádné odlesky. Každé plné nabití vydrží na 7-10 dnů čtení (8000 obrácení stran).

LEXIS dokáže zobrazovat nejpopulárnější formáty obrázků a eknih, včetně PDF / HTML / DJVU / WE RULE / CHM / Epupa / TXT / FB2 / RTF a Mobipocket (NON-DRM). Pro poskytovatele obsahu také poskytujeme podporou pro vlastní formáty a řešení pro správu digitálních práv. Všichni naši uživatelé mohou využívat standardní vlastnosti našich přístrojů, jako je správa rozvržení, úprava písma,

vyhledávání, zoomování a přeformátování, anotace, kreslení atd.

Uživatel se může připojit k Internetu pomocí zabudované Wi-Fi a stahovat nový obsah nebo surfovat online. Náš prohlížeč umožňuje uživatelům používat webové služby. Mobilní režim prohlížeče poskytuje lepší výkon při online surfování.

#### **LEXIS Vám zaručeně přinese úplně nový zážitek ze čtení**

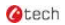

# <span id="page-4-0"></span>**2. Standardní příslušenství**

### **Obsah balení:**

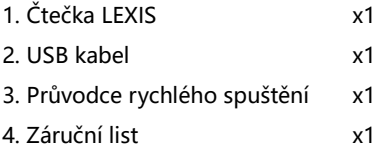

## **Volitelné příslušenství (není součástí balení)**

- 1. Napájecí adaptér
- 2. Sluchátka
- 3. Ochranný kryt

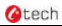

# <span id="page-5-0"></span>**3. Bezpečnostní Instrukce**

Prosím přečtěte si pozorně tyto bezpečnostní instrukce před tím, než začnete zařízení používat. Kontaktujte vašeho prodejce LEXIS pokud máte jakýkoli technický problém;

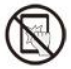

.

#### **Ochrana displeje**

Zařízení je vybaveno e-ink obrazovkou, která je velmi křehká. Zařízením prosím netřepejte, nemačkejte, neohýbejte a nezatěžujte ho, netlačte na obrazovku a ani nepouštějte zařízení z výšky. V případě, že je obrazovka poškozená, přestaňte zařízení používat a obraťte se na autorizovaný nebo jiný odborný servis pro výměnu obrazovky. V žádném případě prosím nerozebírejte přístroj bez našeho souhlasu;

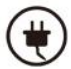

#### **Standardní příslušenství**

Pro zařízení používejte pouze adaptér a další příslušenství, které splňuje naše standardní bezpečnostní pravidla. Podrobnosti naleznete ve specifikaci produktu. Neodpovídáme za žádné škody způsobené nekompatibilním příslušenstvím;

#### **Udržujte zařízení dále od kapalin**

Zařízení není voděodolné. Nevystavujte přístroj vlhkému prostředí

ani ho nepoužívejte v dešti. Udržujte zařízení v dostatečné vzdálenosti od jakékoli kapaliny;

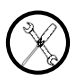

#### **Zařízení nerozebírejte**

Prosím nerozebírejte přístroj.

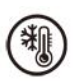

#### **Provozní teplota**

Provozní teplota zařízení je 0°C-50°C ;

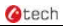

# <span id="page-7-0"></span>**4. Pohled na produktu**

# Pohled zepředu

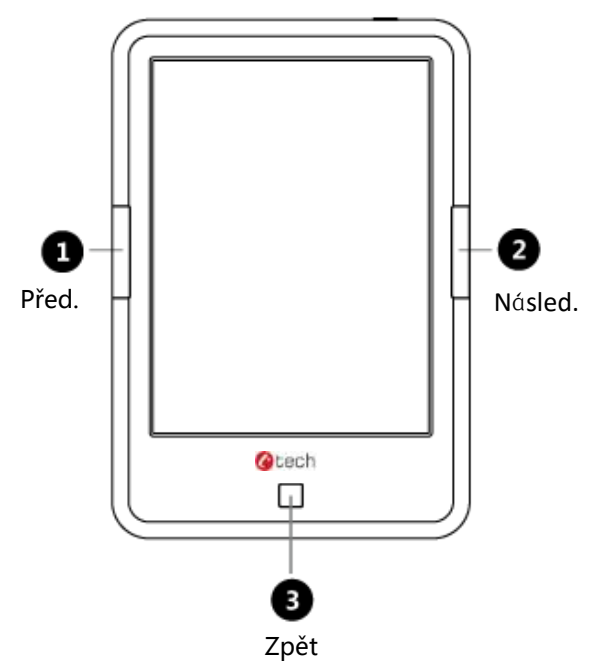

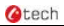

# Pohled zezadu

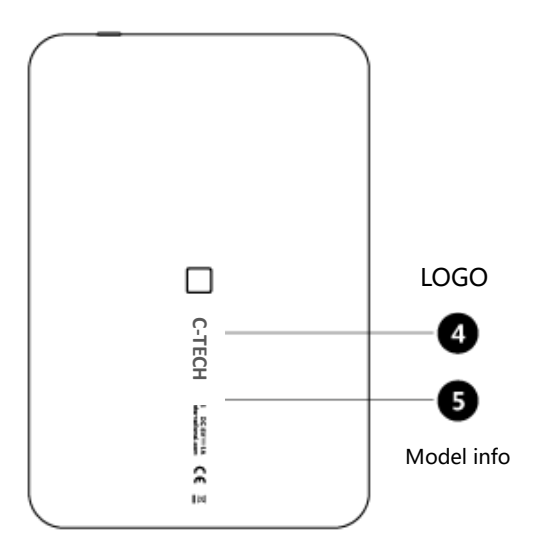

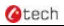

# Pohled z vrchu

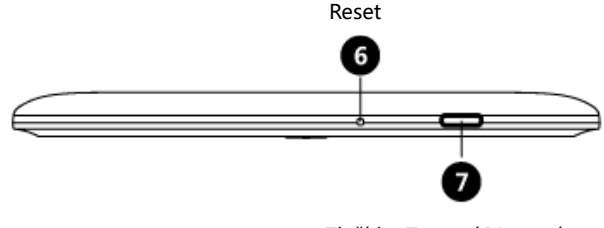

Tlačítko Zapnutí/Vypnutí

# Pohled zespodu

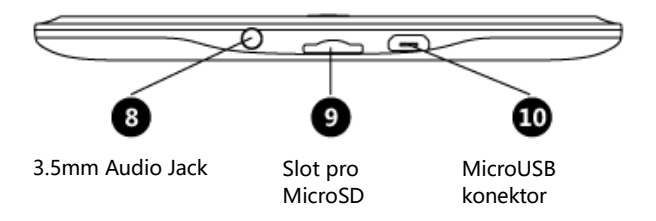

# Funkce tlačítek

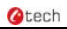

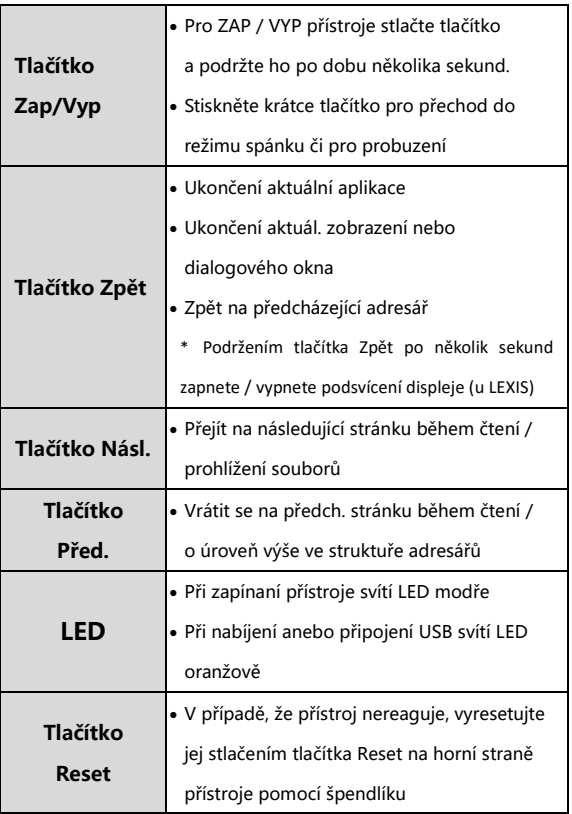

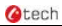

# <span id="page-11-0"></span>**5. Průvodce prvním spuštěním**

1. Pro zapnutí čtečky stiskněte tlačítko zapínání a podržte jej

po dobu několika sekund.

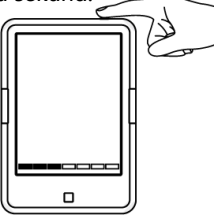

2. Nakopírujte knihy do zařízení připojením k PC pomocí USB kabelu;

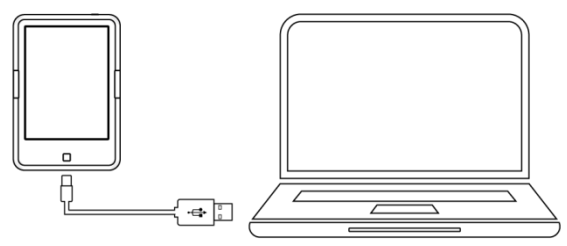

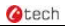

#### 3. Stáhněte knihy pomocí bezdrátového připojení (Wi-Fi);

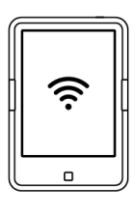

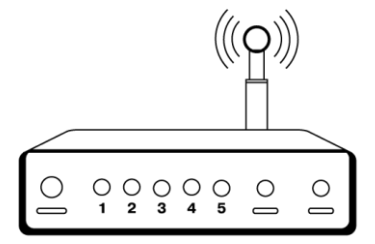

4. Čtěte.)

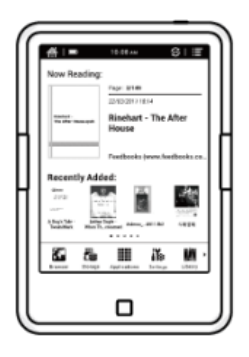

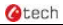

# <span id="page-13-0"></span>**6. Seznámení se s prostředím**

# **6.1 Úvodní obrazovka**

Úvodní obrazovka obsahuje "Stavovou lištu", "Máte rozečteno", "Naposledy Přidané" a "Oblast Funkcí"

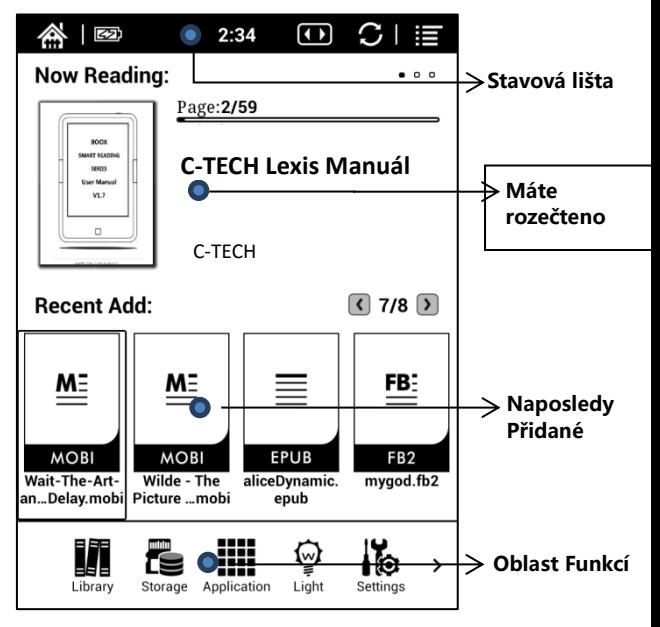

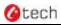

#### **Stavová lišta**

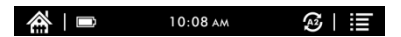

Tato lišta zobrazuje aktuální stav zařízení: ikony Domů, stav baterie, oznámení, čas, A2 mód zap./vyp., menu atd. ;

# **A2 mód obnoven<sup>í</sup>**

Dvouúrovňový mód obnovení obrazovky je užitečný pro rychlé načtení textu stránky. Umožňuje otáčení stránek bez blikaní obrazovky a minimalizuje výskyt duchů na pozadí. Zapnutý mód A2 se nedoporučuje pro čtení článků s obrázky nebo grafiky s textem, jelikož může dojít k rozmazání obrázků;

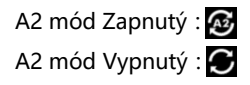

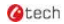

#### **Máte rozečteno**

- V této sekci se zobrazí informace o nedávno rozečtených knihách, obalech a názvech knih, jménech autorů, počtu stránek, času posledního čtení, atd.;
- Knihu můžete otevřít kliknutím na její obal nebo název;
- Obal knihy se zobrazí pouze u rozečtených. U neotevřených knih se zobrazí pouze ikona a název souboru.

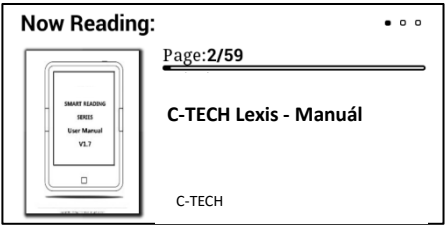

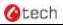

### **Naposledy přidané**

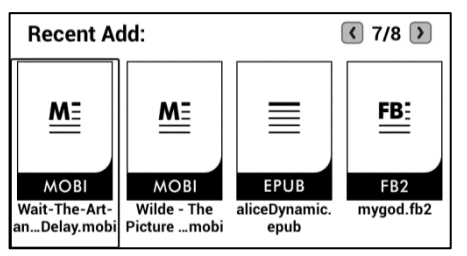

Zobrazuje chronologicky čtyři naposledy přidané knihy. Seznam má celkem 8 stran, které měníte posouváním doleva anebo doprava;

#### **Oblast Funkcí**

 Táto sekce zobrazuje ikony nejpoužívanějších funkcí jako jsou Knihovna, Úložiště, Aplikace, Nastavení a Prohlížeč

# **K** Knihovna

Všechny knihy nakopírované a stáhnuté do zařízení se zobrazí zde, včetně knih z místního úložiště a MicroSD karty.

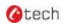

# $\triangleright$  **Správa aplikací**

Umožňuje zobrazit stránku se seznamem aplikací, spravovat anebo odinstalovat aplikace;

# > **O** Nastavení

Zobrazí stánku nastavení, kde můžete vybrat vámi preferované nastavení celého systému;

# Úložiště

Zobrazí všechny soubory na SD kartě a místním úložišti. Můžete spravovat všechny soubory či složky;

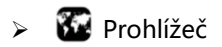

Pokud je zapnutá Wi-Fi, můžete pomocí integrovaného internetového prohlížeče surfovat po internetu.

# **6.2 Panel oznámení**

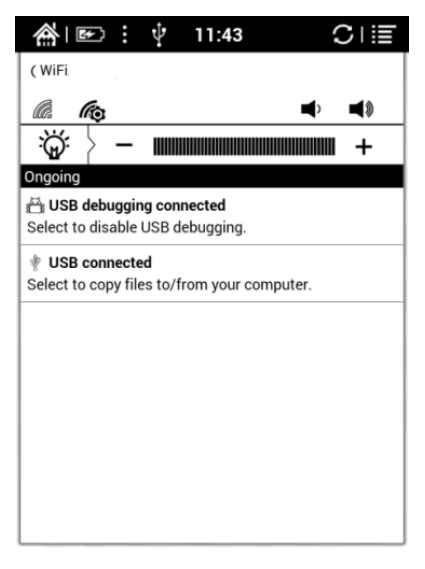

Klikněte na střed Stavové lišty pro zobrazení Panelu oznámení;

Kliknutím na tlačítko Zpět či ikonu Domů panel zavřete.

Panel oznámení obsahuje: Wi-Fi a jeho nastavení, datum,

ovládání hlasitosti, ovládání podsvícení, nová upozornění atd.

# > Ca nastavení Wi-Fi

Při prvním použití Wi-Fi klikněte na **G** pro přechod do nastavení Wi-Fi; Pro přejití do nastavení Wi-Fi můžete použit i klasickou položku Nastavení;

Po ukončení konfigurace se WiFi automaticky uloží. Pro další připojení ke stejné Wi-Fi síti postačí už jen Wi-Fi zapnout ;

## $\Rightarrow$   $\Rightarrow$   $\bullet$  Ovládání hlasitosti

Pro snížení/zvýšení hlasitosti klikněte na jedno z tlačítek hlasitosti. Zobrazí se lišta hlasitosti;

> ကူ : : Nastavení podsvícení

Ikona  $\Omega$  znamená vypnuté podsvícení; Dlouhým stlačením tlačítka Zpět podsvícení zapnete; popř. klikněte na ikonu  $\overleftrightarrow{w}$  na Oznamovacím panelu; Úroveň osvětlení je možné nastavit na ovládacím panelu osvětlení;

\_\_\_\_\_\_\_\_\_\_\_\_\_\_\_\_\_\_\_\_\_\_\_\_\_\_\_\_\_\_\_\_\_\_\_\_\_\_\_\_\_\_\_\_\_\_\_\_\_\_\_\_\_\_\_\_\_\_\_\_\_\_\_\_\_\_\_\_\_\_\_\_\_\_\_\_\_\_\_\_\_\_\_\_\_\_\_\_\_\_\_\_\_\_\_\_\_\_\_\_\_\_\_\_\_\_\_\_\_\_\_\_\_\_

\*(Platí jen pro model LEXIS)

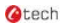

## **6.3 Režim čtení**

Po zvolení knihy se dostanete do režimu čtení, kde se zobrazí obsah knihy, číslo strany, tlačítka Před./Násled. ;

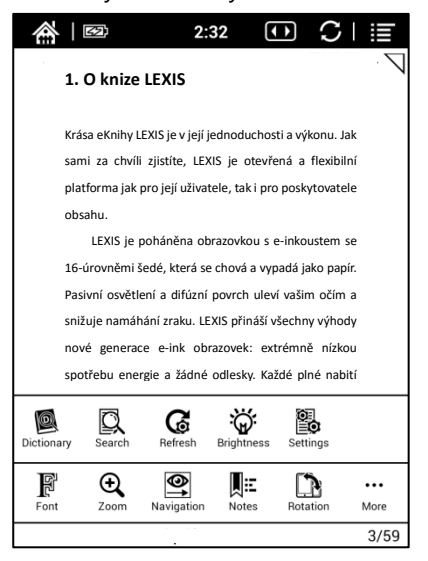

Kliknutím na obsah knihy vyvoláte menu čtení a stavovou lištu ;

Menu čtení obsahuje: písmo, zoom, adresář, otočení, TTS, slovník, hledáni, obnovovaní, stránkovaní, nastavení atd. ;

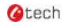

#### **Písmo**

Umožňuje nastavit písmo (podporuje přeformátovaní), velkost písma, tloušťku, změnu fontu (pouze některé formáty), mezery (pouze některé formáty) atd. ;

# $\oplus$   $\mathsf{Z}_{\mathsf{nom}}$

Můžete libovolně přibližovat a oddalovat stránku; K dispozici jsou i předvolby přizpůsobeni zoomu: Na šířku, Na celou stránku, Ořezaní, Výběr pro přiblížení;

# **E** Navigace

Můžete si zvolit manuální ořezaní, počet a uspořádaní sloupců;

# **De** Poznámky

 Zde můžete kontrolovat Obsah, Záložky, Anotace a ty exportovat;

# **Otočení**

Můžete zvolit orientaci zobrazení na obrazovce ;

# **M**TTS

Díky TTS můžete poslouchat knihy (pouze v EN (angličtina) a pouze pro některé formáty) ;

### **Slovník**

Podporuje slovníky StarDict. Jazykový balík StarDict stáhněte a uložte do složky "dictionary" v interním úložišti čtečky. Následně může být slovník použitý během čtení.

### **Hledání**

Umožňuje vyhledávat text ;

# **Obnovovaní**

Podle potřeby si můžete změnit frekvenci obnovovaní obrazovky. Je dostupných až šest úrovní, předvolené nastavení je každých 7 stran ;

# **Nastavení**

K dispozici jsou tato nastavení: okraje stránky, patička, čas, navigace a slovník pro aktuální obsah (viz. Kapitola 6.3. - Slovník).

## **6.3.1 Rozhraní přeformátovaní textu**

V Menu-Písmo-Přeformátovat, je možné načtené PDF dokumenty upravit, včetně okrajů strany, řádkování, mezer, velikosti zobrazení, zarovnání, sloupců, kontrastu, rotace atd;

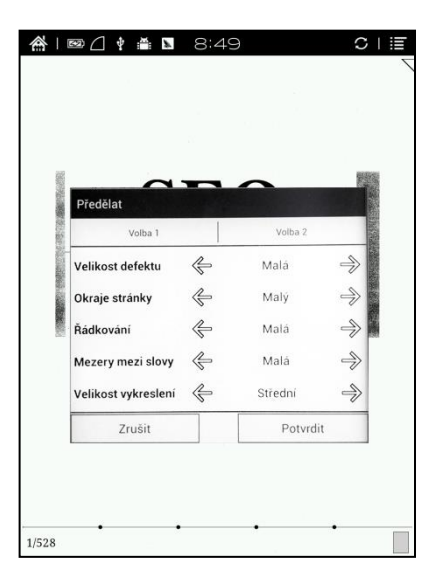

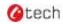

#### **6.3.2 Rozhraní navigace**

V Menu-Navigace, můžete zvolit Komiksový režim, režim Článku, Reset a Další nastavení pro funkci ořezávaní, volby odlišného počtu sloupců a další;

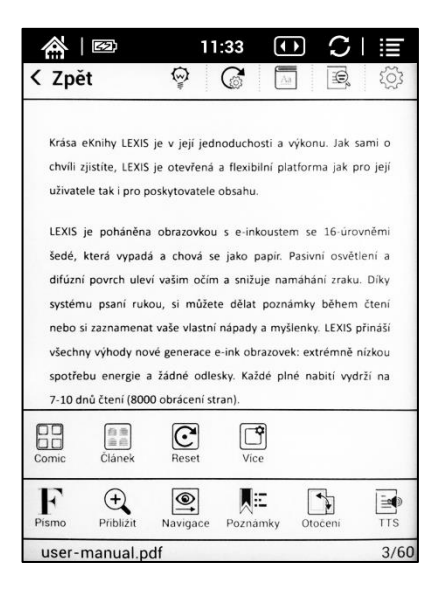

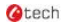

#### **Definice ikon**:

RA Komiksový Režim : Rychlý vstup pro nastavení čtyř obrazovek, pořadí čtení je pravá horní - levá horní – pravá dolní – levá dolní;

Režim Článku : Rychlý vstup pro nastavení čtyř obrazovek, pořadí čtení je levá horní - levá dolní – pravá horní – pravá dolní;

 $\mathbf{C}$  Reset: Zpět na původní nastavení strany dokumentu;

Další nastavení: Ruční výběr vícenásobného ořezaní, různých počet sloupců a pořadí čtení;

V dalších nastaveních je na výběr ze dvou možností: jednostránkový anebo skrolovací mód;

Výchozí hodnota je jednostránkový mód bez ořezaní, sloupců a žádné pořadí čtení;

Režim skrolování podporuje jen jednu možnost ořezaní;

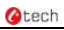

# Možnosti ořezaní:

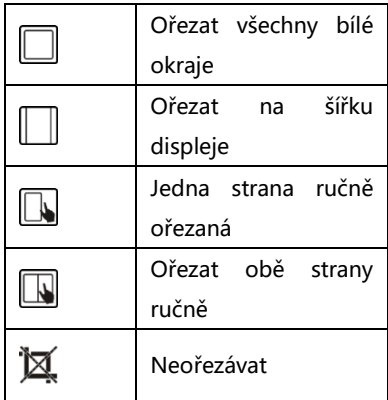

 $\square$  Sloupce:

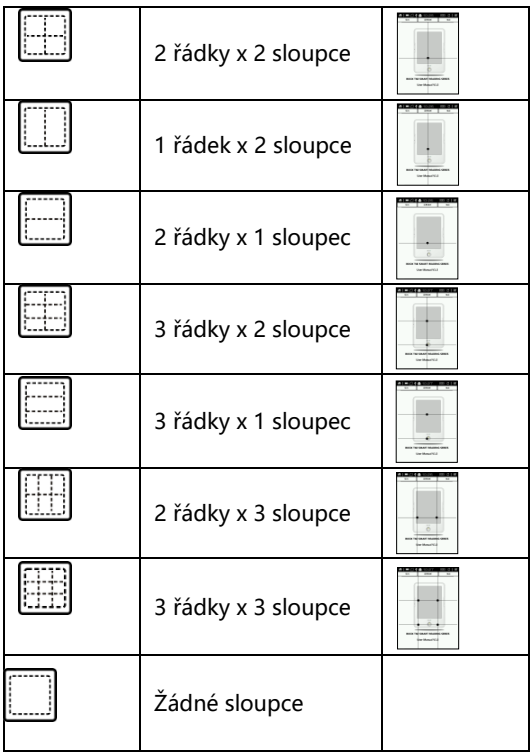

# $\equiv 2$ Pořadí čtení:

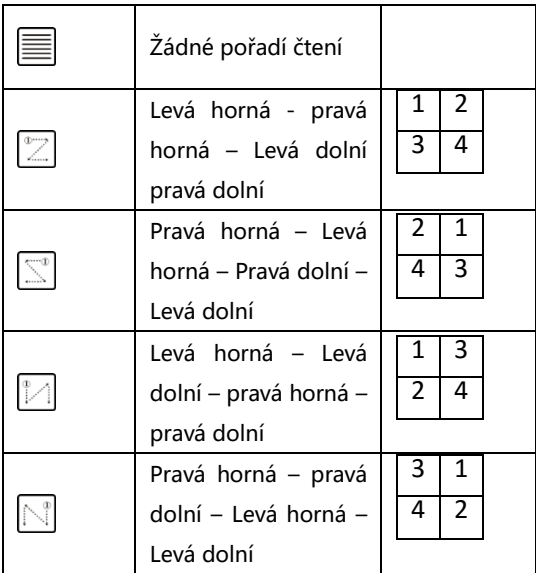

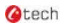

#### **6.3.3 Rozhraní pro export**

V Menu-Poznámky-Export si můžete vybrat export poznámek a zvýraznění. Exportovaný soubor je uložený v složce originálu v předvoleném nastavení je formát souboru xxx.export.pdf (pro text a nákresy) / xxx.export.txt (v případě že obsahuje jen text);

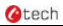

## **6.4 Prohlížeč**

Pro spuštění online prohlížeče klekněte na ikonu Prohlížeč Wi-Fi musí být zapnutá ;

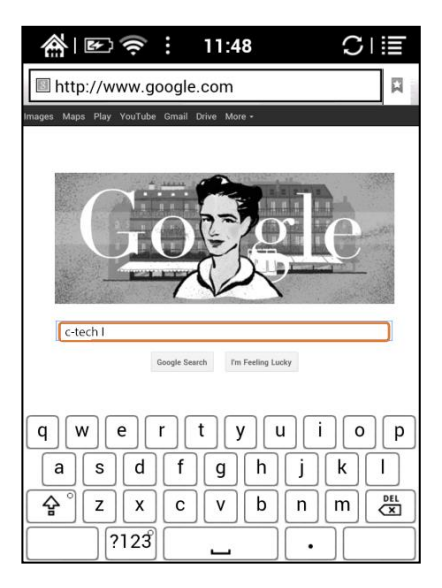

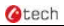

Kliknutím na textové pole zobrazíte virtuální klávesnici

#### prohlížeče

Je možné nainstalovat další metody vstupu;

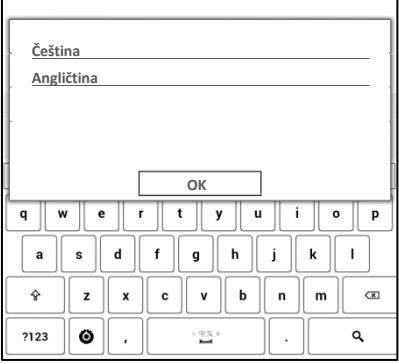

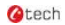

### **6.5 Knihovna**

Knihovna může zobrazovat jen knihy podporovaných formátů; Knihy jsou zobrazené chronologicky pomocí miniatur;

Můžete změnit režim zobrazení přes ikonu v pravém horním rohu (včetně breviáře, stylu zobrazení výpisu,

podrobného seznamu) a také můžete vyhledávat knihy;

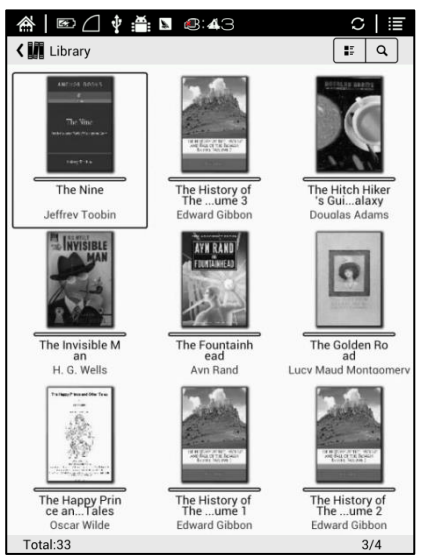

Kliknutím na tlačítko Menu v pravém horním rohu vyvoláte

menu knihovny, které obsahuje: možnosti třídění, vlastnosti,

filtru, přejmenovat, odstranit, historie, poznámky, atd.;

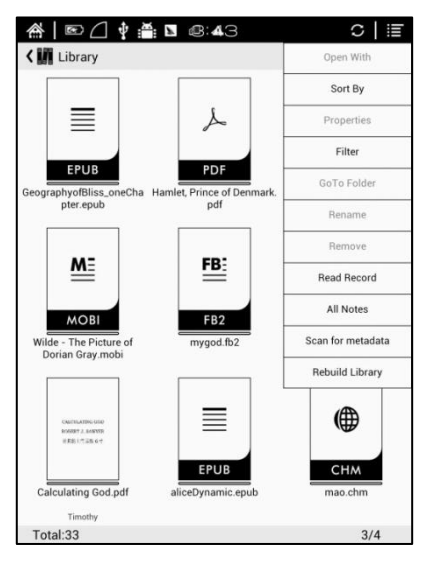

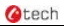

# **Třídit dle**

Můžete určit způsob seřazení knih dle: názvu, typu, velkosti, data vytvoření;

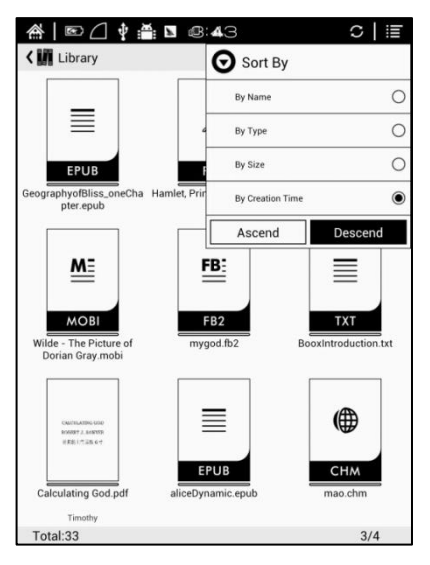

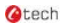

## **Filtr**

Použijte pro filtrování zobrazení knih v knihovně: všechny, nepřečtené, rozečtené, přečtené, se štítkem, atd.;

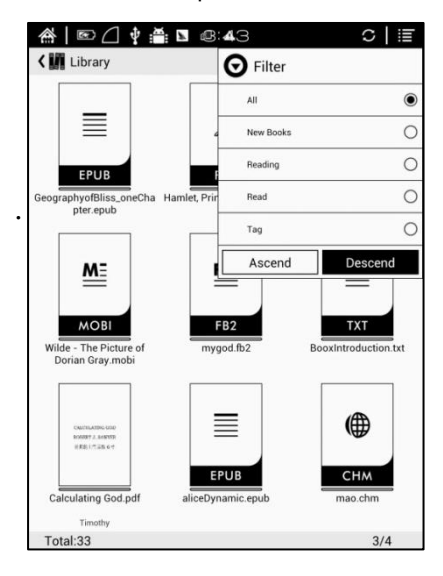

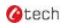

# **Historie**

Zde se zobrazí kompletní seznam záznamů o historií čtení knihy pro všechny čtené knihy, včetně progresu čtení, času otevření, zbývajícího času, celkového času čtení, atd, ;

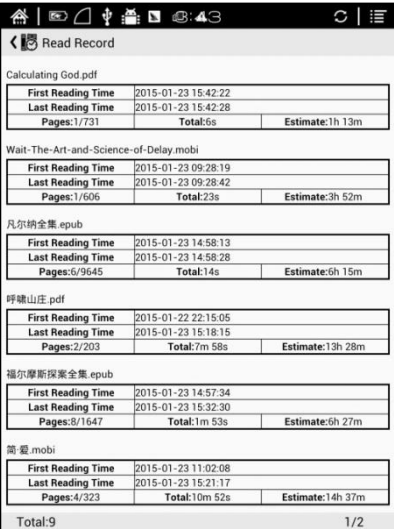

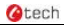

# **Poznámky**

Zde můžete zobrazit seznam všech vašich poznámek, zvýraznění, anotací a ostatních poznámek v knihách, které mohou být zobrazeny přímo bez nutnosti otevírat knihu.;

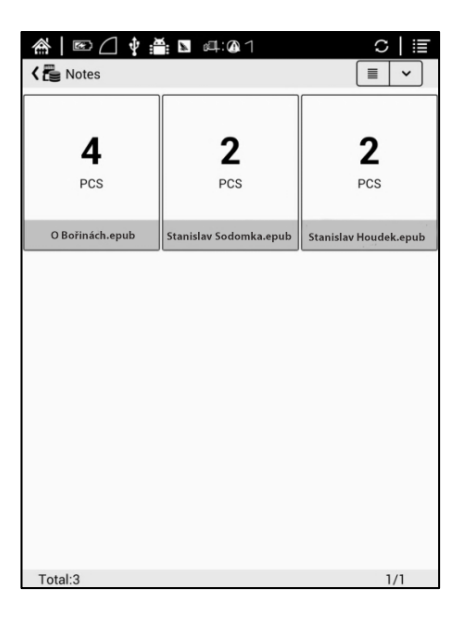

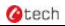

# **6.6 Úložiště**

Úložiště zobrazuje všechny soubory uložené na lokálním úložišti na MicroSD kartě; Ve výchozím nastavení se soubory zobrazují v abecedním pořadí;

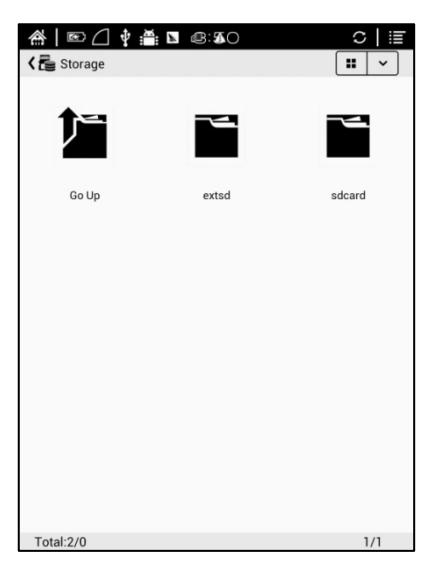

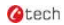

# **6.7 Aplikace**

Zde se zobrazí všechny nainstalované aplikace v abecedním pořadí. Dlouhým stiskem aplikace zobrazíte menu pro správu nastavení Aplikace;

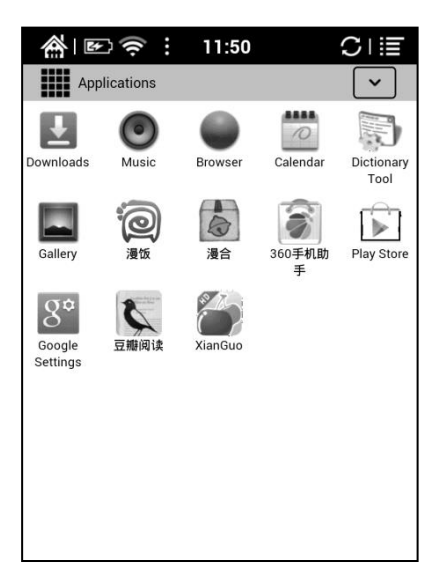

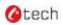

### **6.8 Stránka nastavení**

Umožňuje spravovat obecná nastavení pro zařízení: Systém, Jazyk, Rozšíření, Sítě a Informace o zařízení;

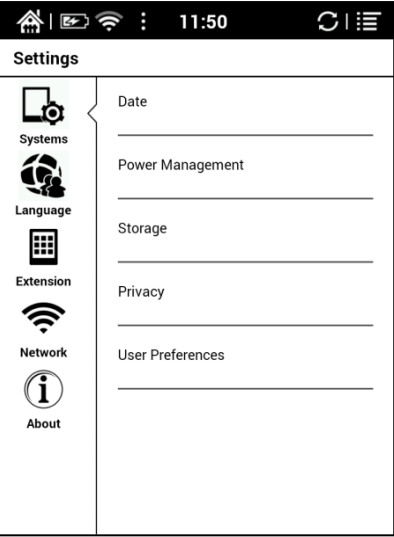

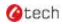

#### **6.8.1 Systém**

Umožňuje nastavit datum, možnosti zobrazení, úložiště, soukromí, možnosti spouštění zařízení.

#### **Datum**

Umožňuje manuálně nastavit datum, čas a časové pásmo; nebo zvolit Auto nastavení pro aktualizování data, času a časového pásma automaticky z internetu vždy když je zařízení připojeno k bezdrátové síti;

Můžete si zvolit způsob zobrazování data a času;

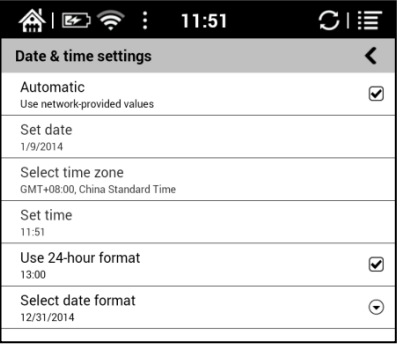

#### **Obrazovka**

Můžete upravit úroveň jasu podsvícení, zapnutí podsvícení (pouze pro LEXIS), nastavit časový limit obnovení obrazovky, interval vypnutí obrazovky, časový limit vypnutí zařízení.;

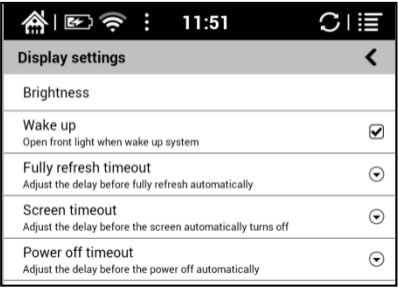

#### **Soukromí**

Obsahuje nastavení zálohování a obnovy dat, obnovení továrních nastavení.

Obnovení továrních nastavení vymaže všechna uživatelská data. Prosím zálohujte všechna uživatelská data před provedením obnovy.;

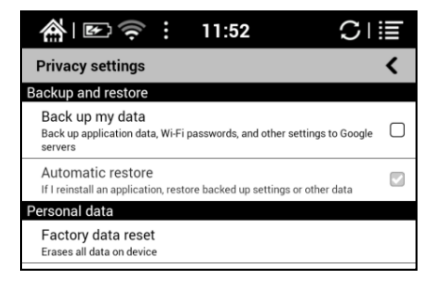

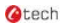

#### **Úložiště**

Zobrazuje využitie MicroSD karty, interního úložiště, RAM

atd.;

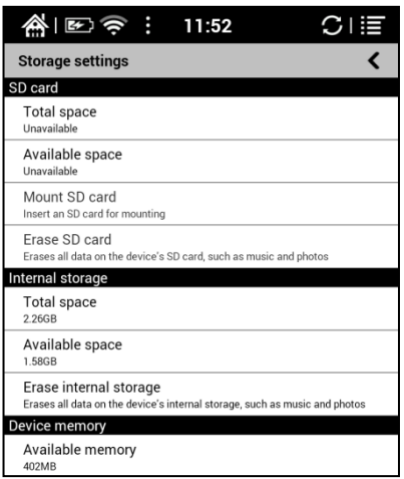

#### **Uživatelské nastavení**

- 1. Umožňuje zvolit otevření naposledy čtené knihy hned po zapnutí zařízení; Ve výchozím nastavení se po zapnutí objeví úvodní obrazovka;
- 2. Můžete vybrat umístění pro automatické skenování knih;
- 3. Můžete určit, zda se na úvodní obrazovce budou zobrazovat "Naposled čtené nebo Nedávno přidané knihy" ve výchozím nastavení se zobrazují nedávno přidané knihy;

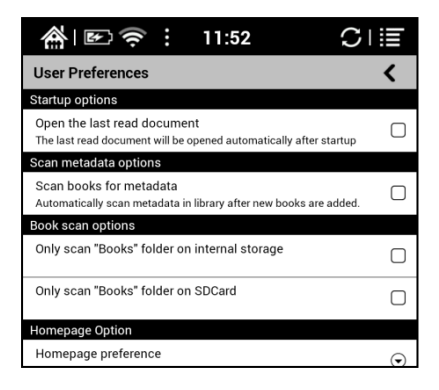

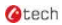

#### **6.8.2 Jazyková nastavení**

Umožňuje nastavit jazyk systému, předvolené písmo, TTS čtení a slovník;

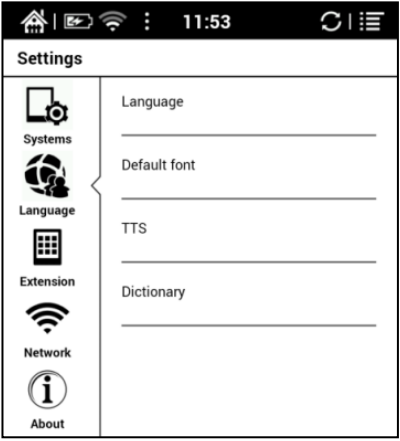

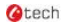

#### **Jazyk**

Můžete si nastavit jazyk systému a virtuální klávesnice. Systém defaultně používá klávesnici Android. Uživatelé si mohou instalovat aplikace třetích stran pro více vstupních metod;

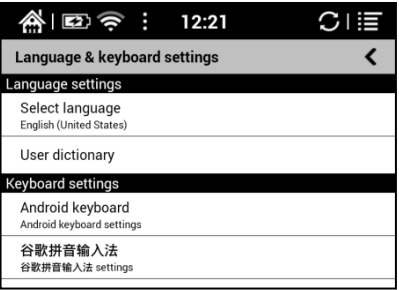

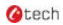

#### **Předvolené písmo**

Na této stránce si můžete nastavit systémová písma, písmo čtení však lze nastavit jen na stránce čtení ;

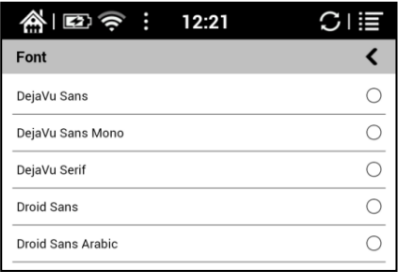

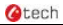

#### **TTS nastavení**

V nastavení pro TTS (převod textu na řeč) si můžete vybrat hlas, rychlost a jazyk čtení;

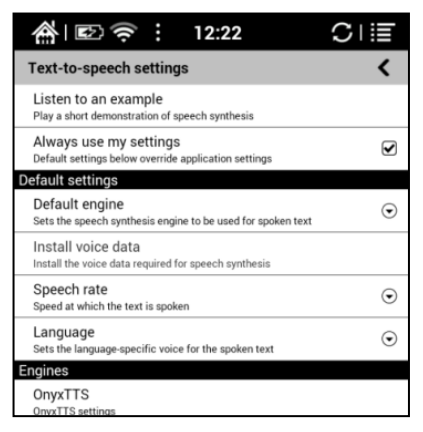

#### **Slovník**

Zde si můžete zvolit Vámi nainstalované slovníky;

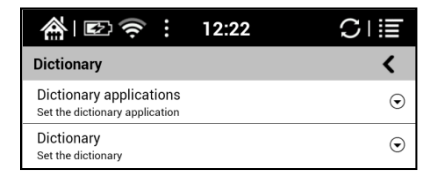

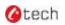

#### **6.8.3 Rozšířeni**

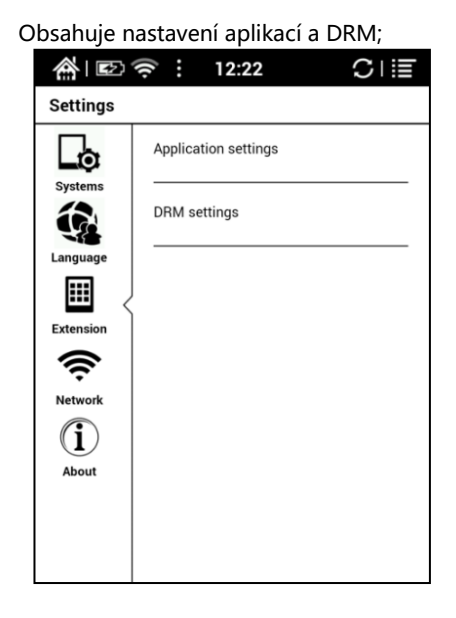

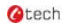

#### **Nastavení aplikací**

Umožňuje povolit instalaci aplikací z neznámého zdroje, ladění, správu a mazání aplikací, kontrolu spuštěných aplikací a využití úložného prostoru a baterie. Také můžete vybrat preferované aplikace;

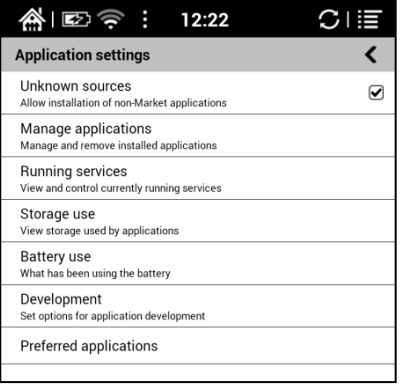

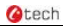

#### **6.8.4 Sítě**

Zde můžete nastavit síť WiFi. Když je Wifi připojeno, můžete procházet web a stahovat z internetu knihy do zařízení;

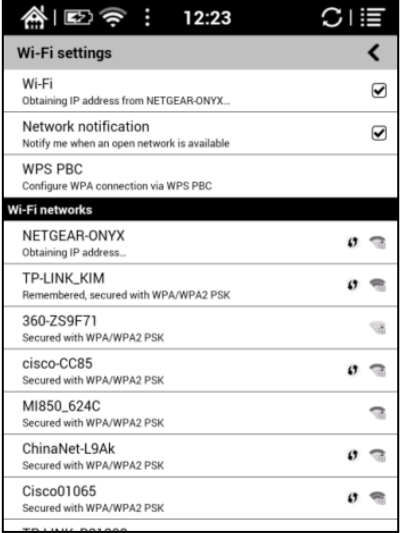

Pokud je zvoleno "Zapnout Wi-Fi", zařízení bude hledat dostupné Wi-Fi hotspoty. Po zobrazení všech dostupných WLAN si můžete vybrat síť a zadat heslo pro přístup na internet. Wi-Fi signál bude zobrazen na stavovém řádku, vždy když bude připojeno WiFi;

Po prvním úspěšném připojení k Wi-Fi se informace o Wi-Fi automaticky uloží v zařízení. Pokud budete chtít příště použít stejnou Wi-Fi síť, jediné co budete potřebovat je zapnout Wi-Fi přes ikonu na Panelu Oznámení;

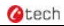

#### **6.8.5 O zařízení**

Zde najdete všechny informace o zařízení, včetně aktualizací systému, oznámení, využití baterie, právní informace, model, verze softwaru atd. ;

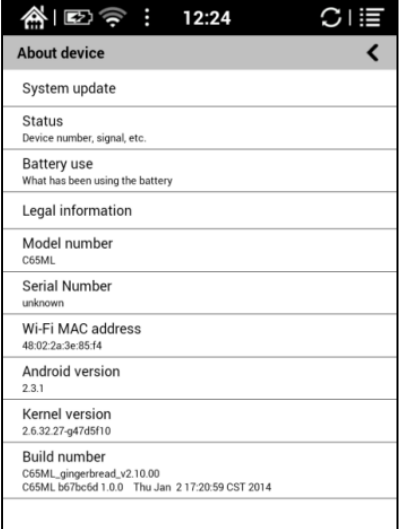

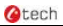

# <span id="page-55-0"></span>**7. FAQ**

# **7.1 Jak zapnout/vypnout zařízení**

Pokud je zařízení vypnuté, stiskněte tlačítko napájení na 3 až 5 sekund pro jeho zapnutí; Pokud je zařízení zapnuté, stiskněte tlačítko napájení na 3 až

5 sekund pro jeho vypnutí;

# **7.2 Jak nabíjet**

- Zařízení je možné nabíjet připojením k PC pomocí USB kabelu;
- $\checkmark$  Nebo připojením zařízení k napájecímu adaptéru (5V = 1A, volitelné příslušenství);
- Během nabíjení svítí LED oranžově. Po plném nabití baterie světlo zhasne.
- $\checkmark$  Jedno plné nabití trvá přibližně 3 hodiny;

# **7.3 Jak přenášet data**

 $\checkmark$  Údaje můžete přenášet připojením zařízení k PC pomocí USB kabelu;

- Přenášet údaje můžete také pomocí synchronizačních aplikaci třetích stran přes Wi-Fi;
- $\checkmark$  Stahovat údaje nebo číst online přes Prohlížeč prostřednictvím WiFi;
- $\checkmark$  Stahovat údaje nebo číst online prostřednictvím přihlášení do čtecích aplikací třetích stran přes Wi-Fi;

### **7.4 Jak nainstalovat slovník**

Zařízení nepodporuje StarDict slovníky. Můžete si STÁHNOUT jazykový balíček StarDict, a po nakopírování do vnitřního úložiště do složky "dictionary" bude slovník k dispozici v režimu čtení;

# **7.5 Jak přidat fonty**

Můžete stáhnout fonty online, zkopírujte písma do složky "/ adobe / resources / fonts" na MicroSD kartě; Během čtení si Můžete vybrat z nainstalovaných fontů, změna písma je ale k dispozici jen pro některé formáty knih;

# **7.6 Jak aktualizovat software**

- 7.6.1 Aktualizovat lokálně
	- a. Stáhněte si z našeho oficiálního webu aktualizační soubor update.zip
	- b. Zkopírujte soubor na MicroSD kartu. Po vložení paměťové karty zařízení automaticky detekuje nový aktualizační soubor
	- c. Dále postupujte podle instrukcí pro aktualizaci zařízení
	- d. Po úspěšném dokončení aktualizace se zařízení automaticky restartuje
	- e. Vyjměte MicroSD kartu

Upozornění: Prosím připojte zařízení k napájecímu adaptéru nebo k PC pro dostatek energie pro aktualizaci;

#### 7.6.2 Aktualizace přes OTA

Aktualizaci také Můžete provést online přes OTA (Nastavení-O Přístrojů-Aktualizace). Při aktualizaci zařízení přes OTA se prosím připojte k WiFi;

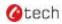

## **7.7 Jak změnit pozadí šetřiče**

Dlouhým kliknutím na obrázek ve formátu PNG vyvolejte nabídku a zvolte "Nastavit jako spořič" a vyberte, zda si přejete nahradit obrázek pozadí pro úsporný režim nebo vypnuté obrazovky;

## **7.8 Jak zařízení chránit**

- $\div$  Používejte ochranné kryty zařízení, abyste předešli případnému poškození zařízení v případě pádu, otřesů, nebo potlačení obrazovky;
- $\Diamond$  Když zařízení nepoužíváte, položte ho obrazovkou dolů;
- $\Diamond$  Nepokládejte pevné předměty mezi obrazovku a jiný plochý povrch;
- Nepokládejte těžké věci na zařízení
- $\Diamond$  Držte zařízení dostatečně daleko od jakýchkoli kapalin;

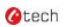

# <span id="page-59-0"></span>**9. Specifikace produktu**

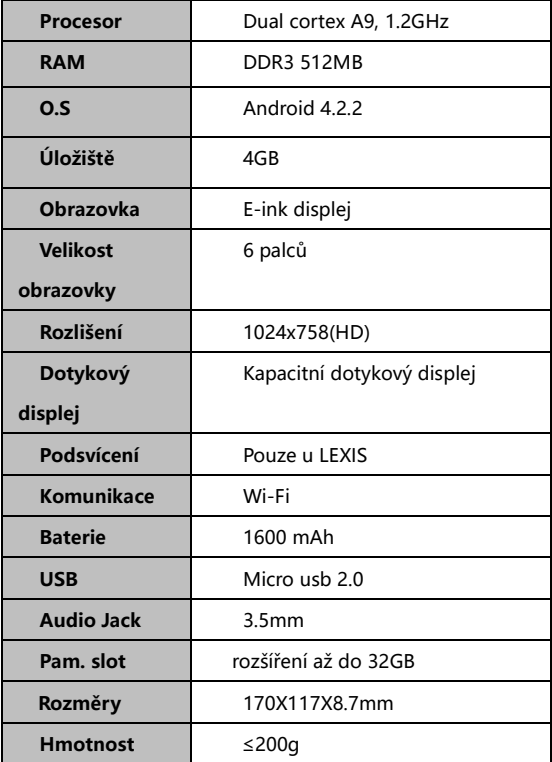

**Otech** 

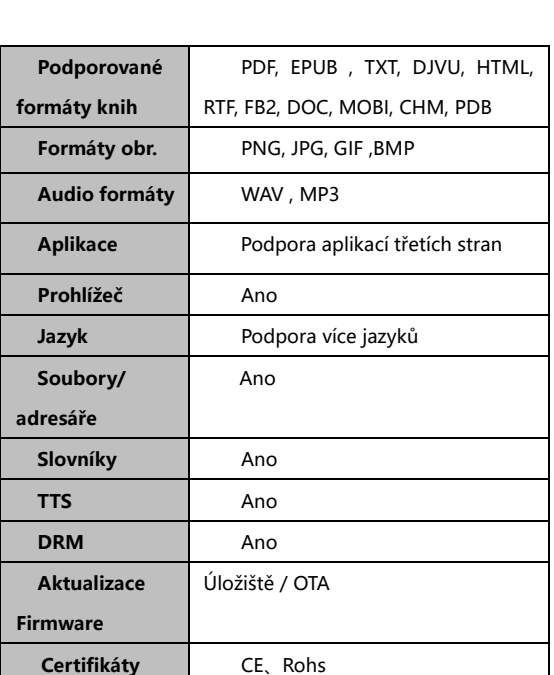

Prac. teplota 0°C- 50°C